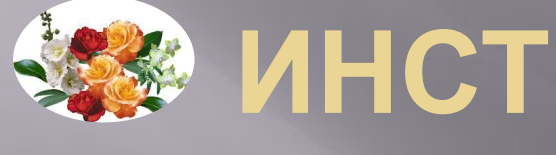

# **УЗАРИНСТРУКЦИЯ ПО СОЗДАНИЮ ПРЕЗЕНТАЦИЙ**

шаги

## Нажимаем внизу экрана на

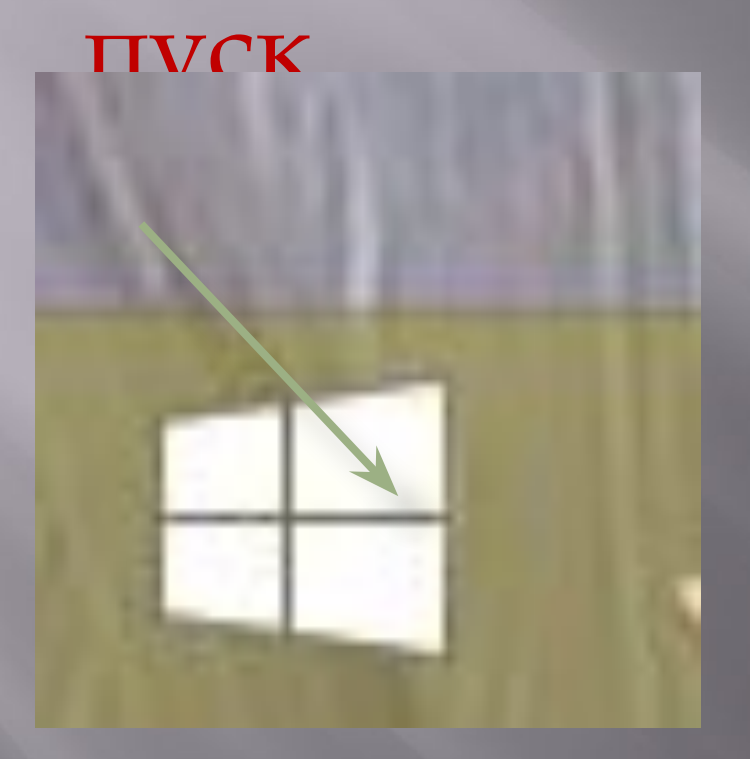

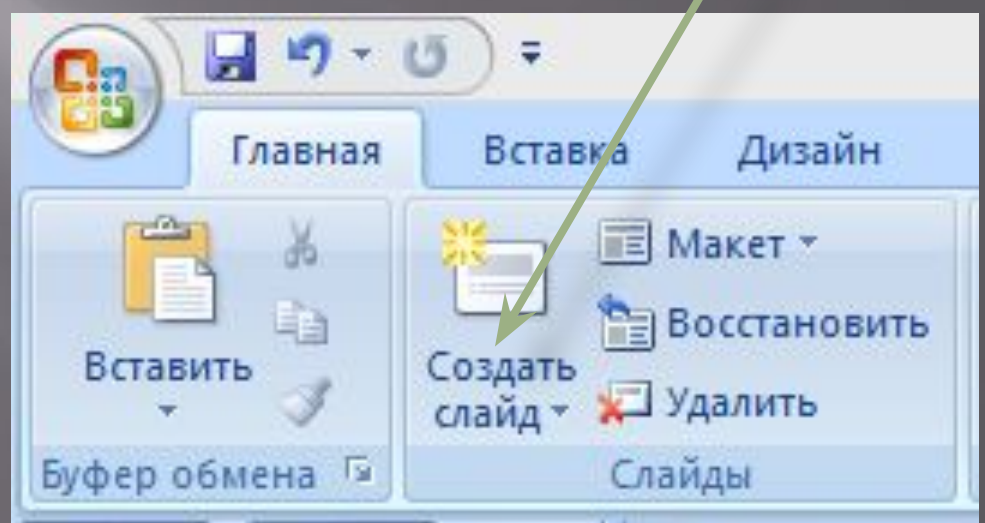

### 2шаг СОЗДАТЬ СЛАЙД

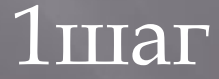

Заранее закачайте нужные картинки в папку, далее нажимаем на вставку, затем рисунок

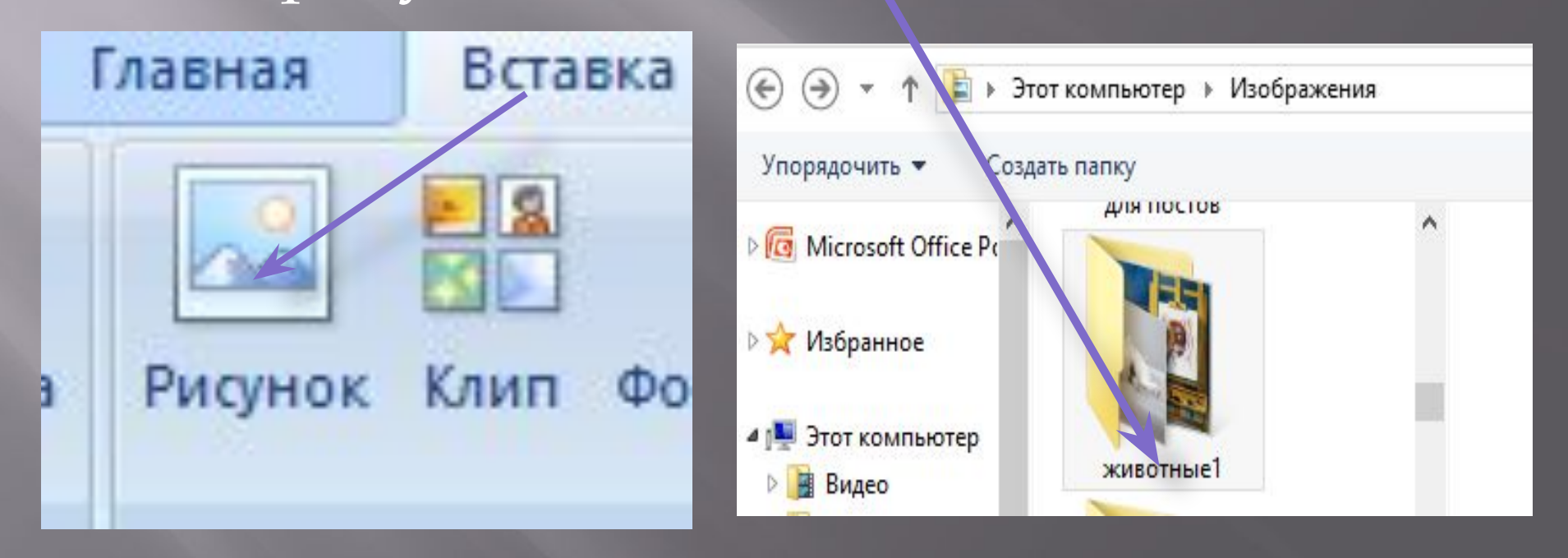

## Открываем свою папку и нажимаем поочерёдно на Фото, открыть, вставить

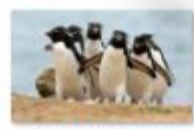

3ETS5hSn07U.jpg

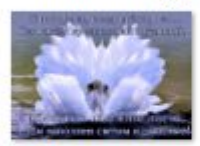

3Q7-q1\_-Jiw.jpg

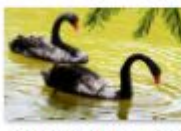

4YeUysqlU5w.jpg

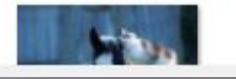

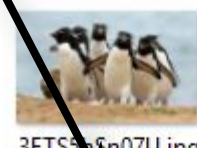

3ETS5%\$n07U.jpg

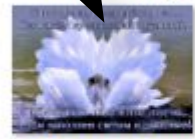

3Q7-q1\_-Jjw.jpg

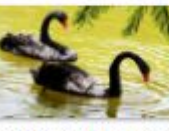

4YeUysqlU5w.jpg

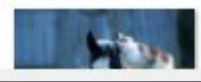

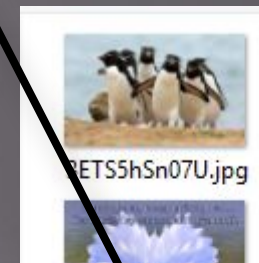

3Q7-q1\_Jjw.jpg

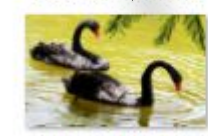

4YeUysqlU5w.jpg

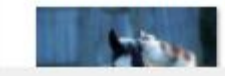

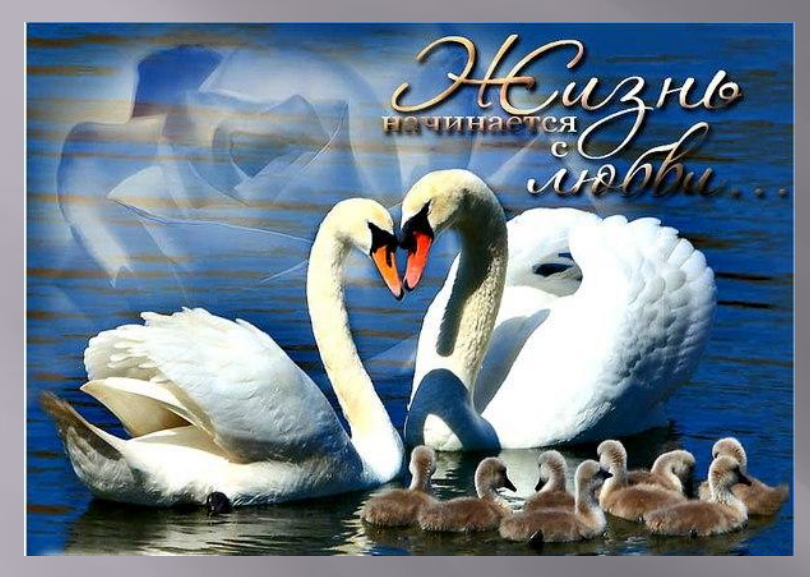

Нажимаем на картинку, затем: формат, выбираем формат.

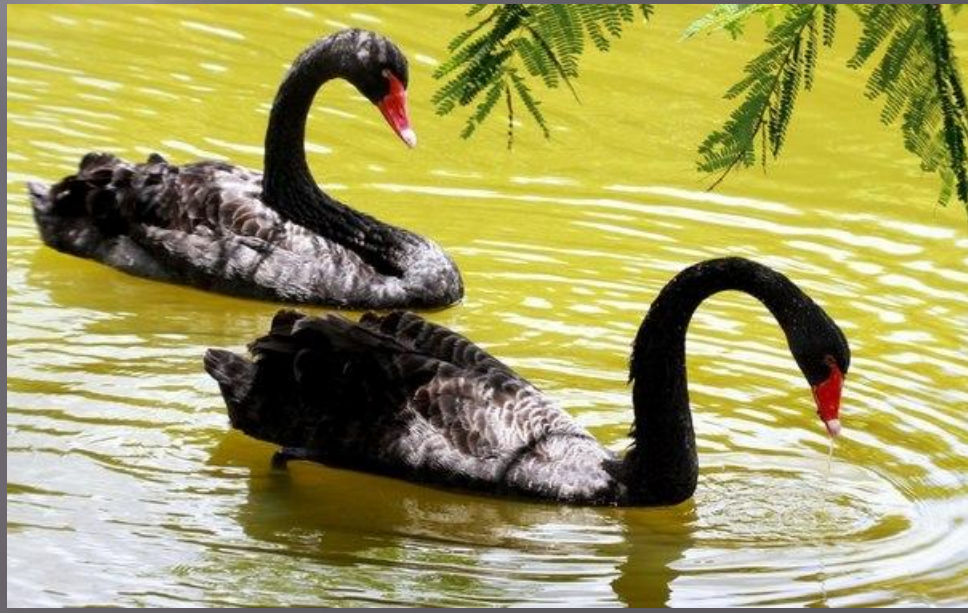

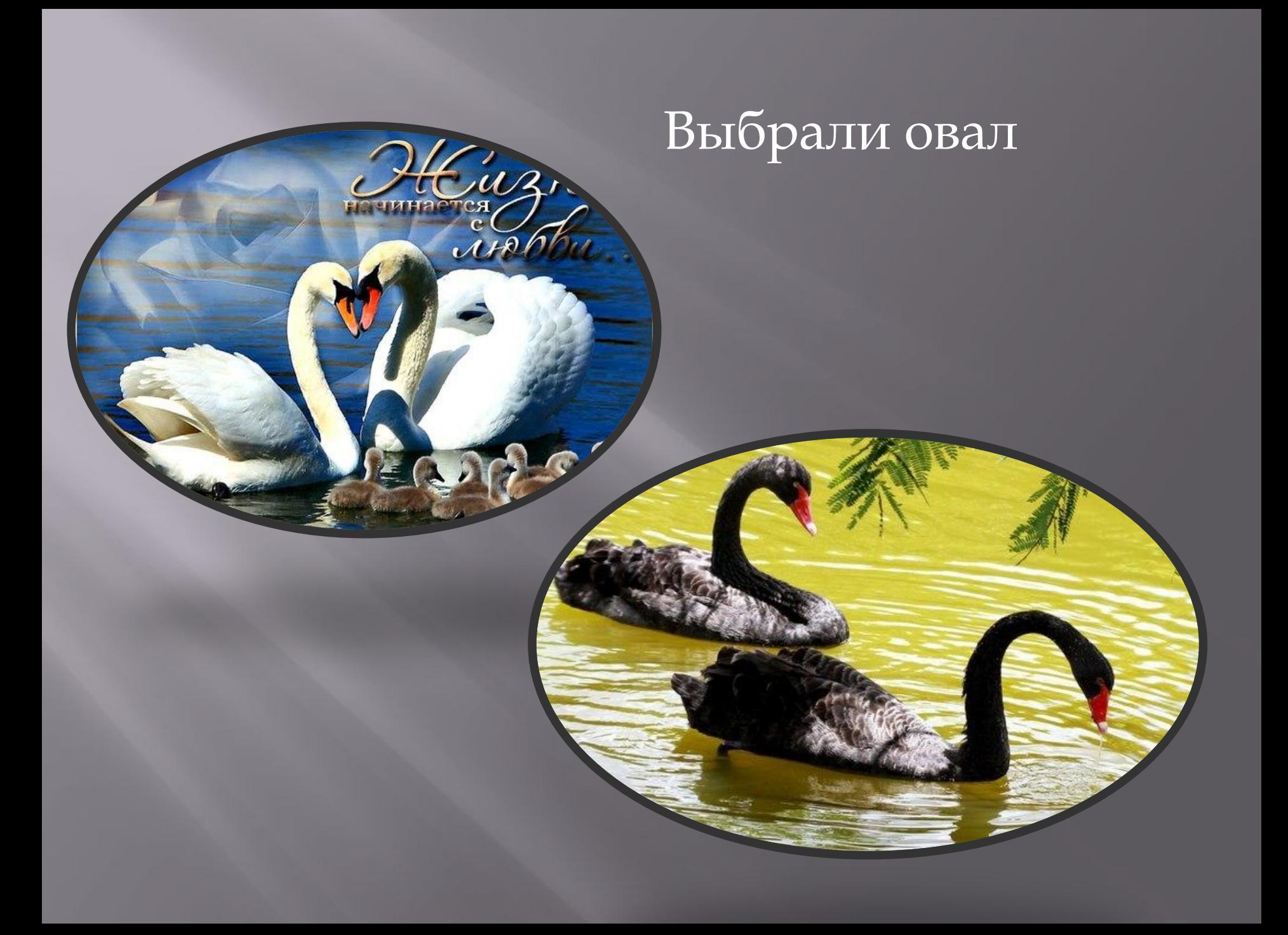

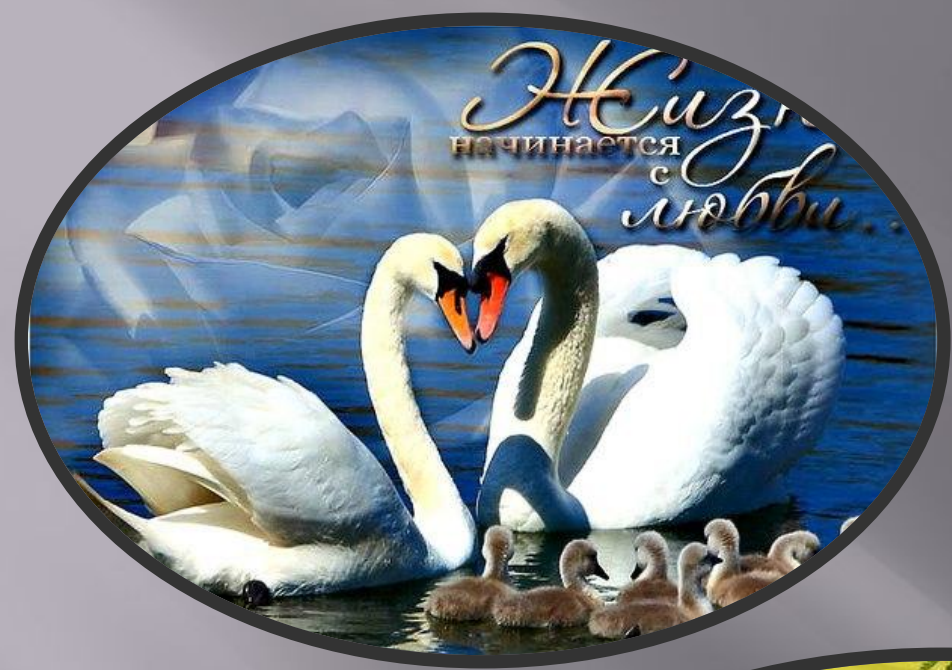

## Вот, что получилось!

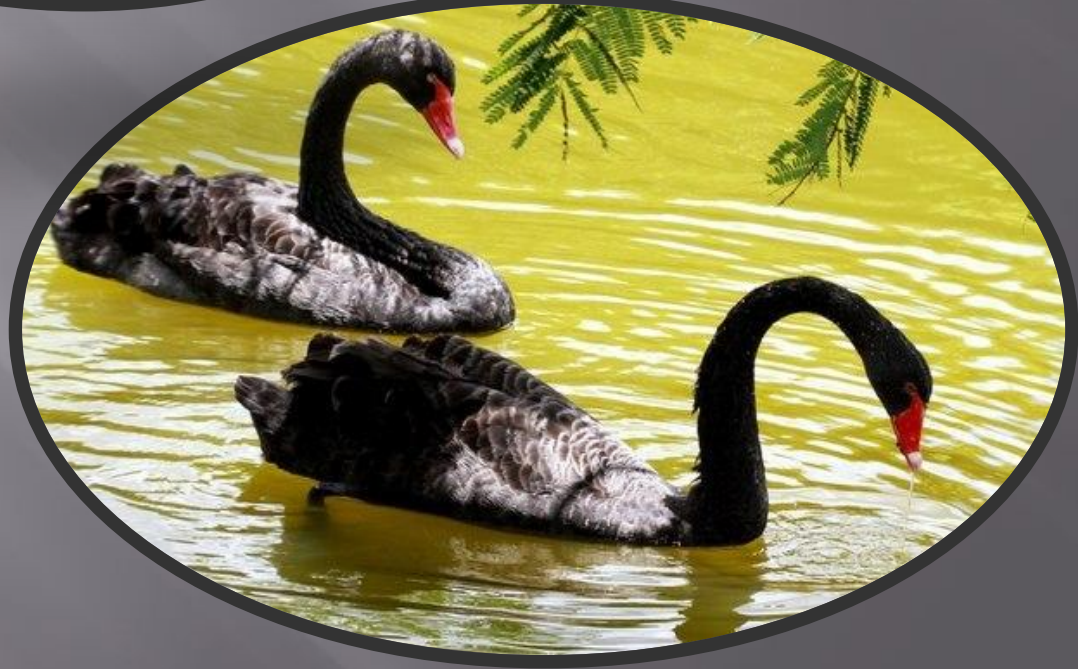

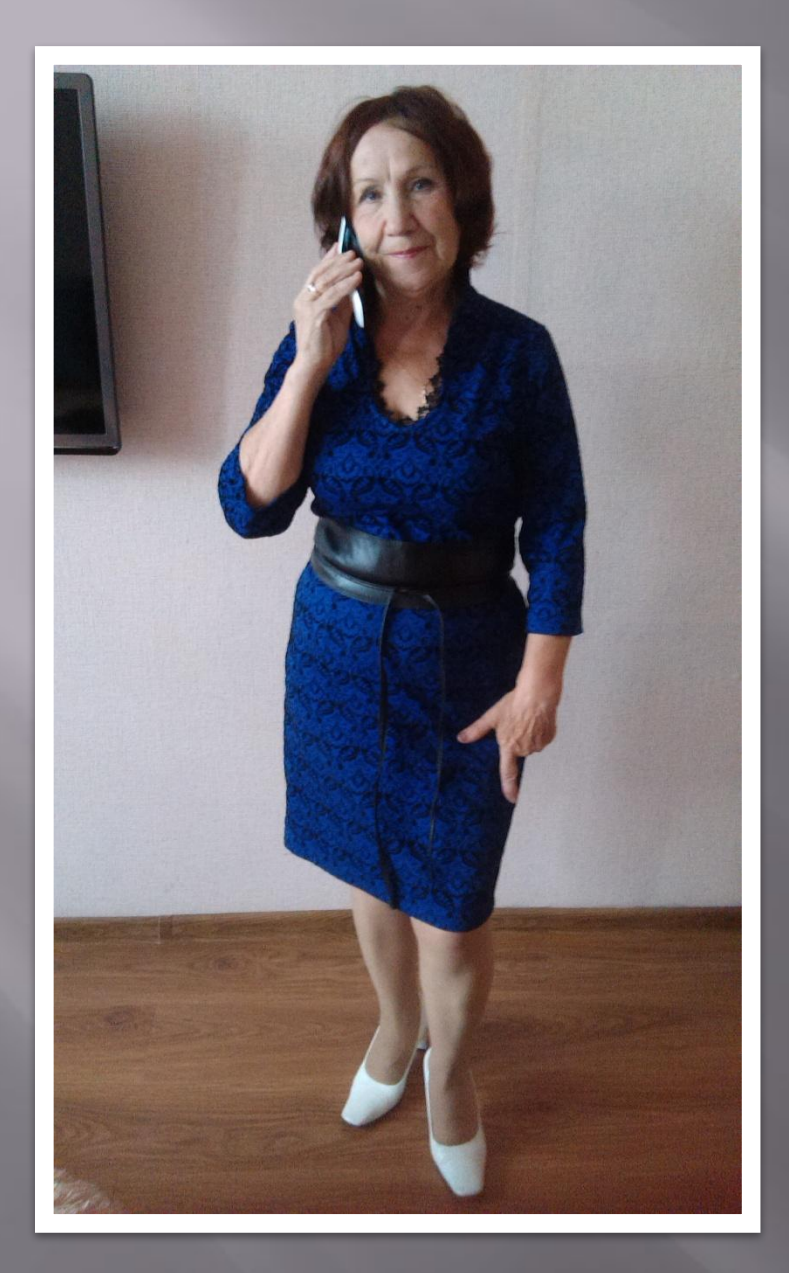

#### **Спасибо за внимание**

### **С вами была Нина Ивановна**

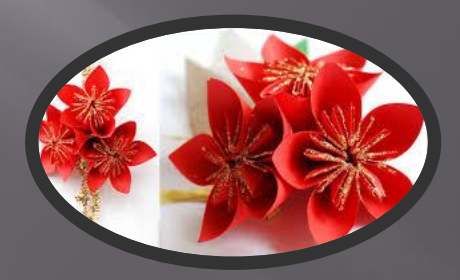